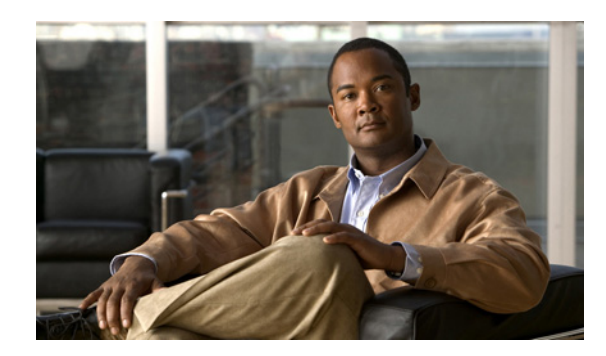

**CHAPTER 7**

# **Cisco Unified Personal Communicator** の 展開と更新

- **•** [「アプリケーションを展開する方法」\(](#page-0-0)P.7-1)
- **•** [「アプリケーションのインストール」\(](#page-3-0)P.7-4)
- **•** [「アプリケーションの更新」\(](#page-3-1)P.7-4)
- **•** [「ヘッドセットおよび他のオーディオ](#page-4-0) デバイスのインストールと設定」(P.7-5)
- **•** 「Cisco Unified Personal Communicator [でのサードパーティ製のヘッドセットの使用」\(](#page-4-1)P.7-5)
- **•** [「ユーザに提供する情報」\(](#page-5-0)P.7-6)

# <span id="page-0-0"></span>アプリケーションを展開する方法

- **•** 「インストーラ [パッケージの名前」\(](#page-0-1)P.7-1)
- **•** [「ソフトウェア](#page-1-0) ダウンロード サイト」(P.7-2)
- **•** 「Mac OS [環境でのアプリケーションの展開」\(](#page-2-0)P.7-3)
- **•** 「Microsoft Windows [環境でのアプリケーションおよびカメラ](#page-2-1) ドライバの展開」(P.7-3)

## <span id="page-0-1"></span>インストーラ パッケージの名前

Cisco Unified Personal Communicator を展開するには、次のインストーラ パッケージを使用します。

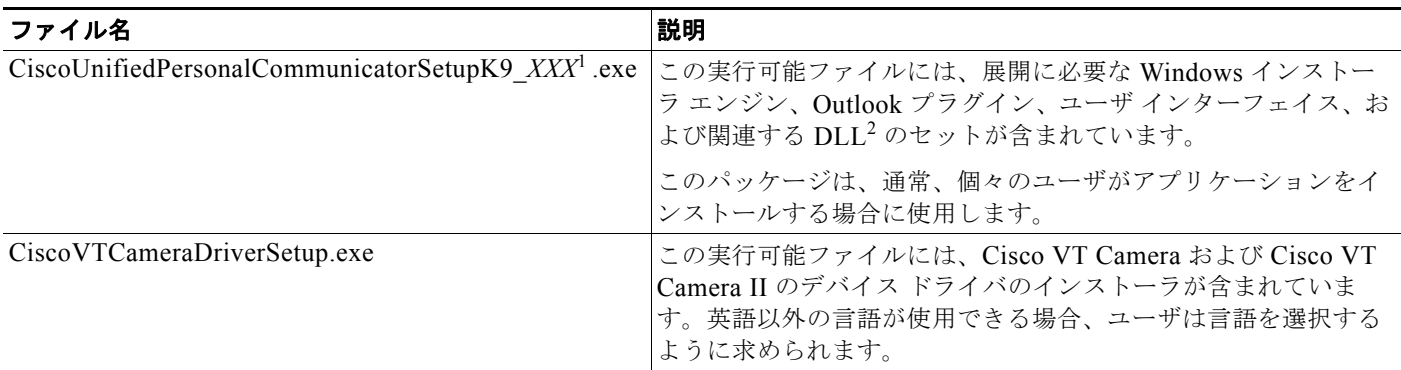

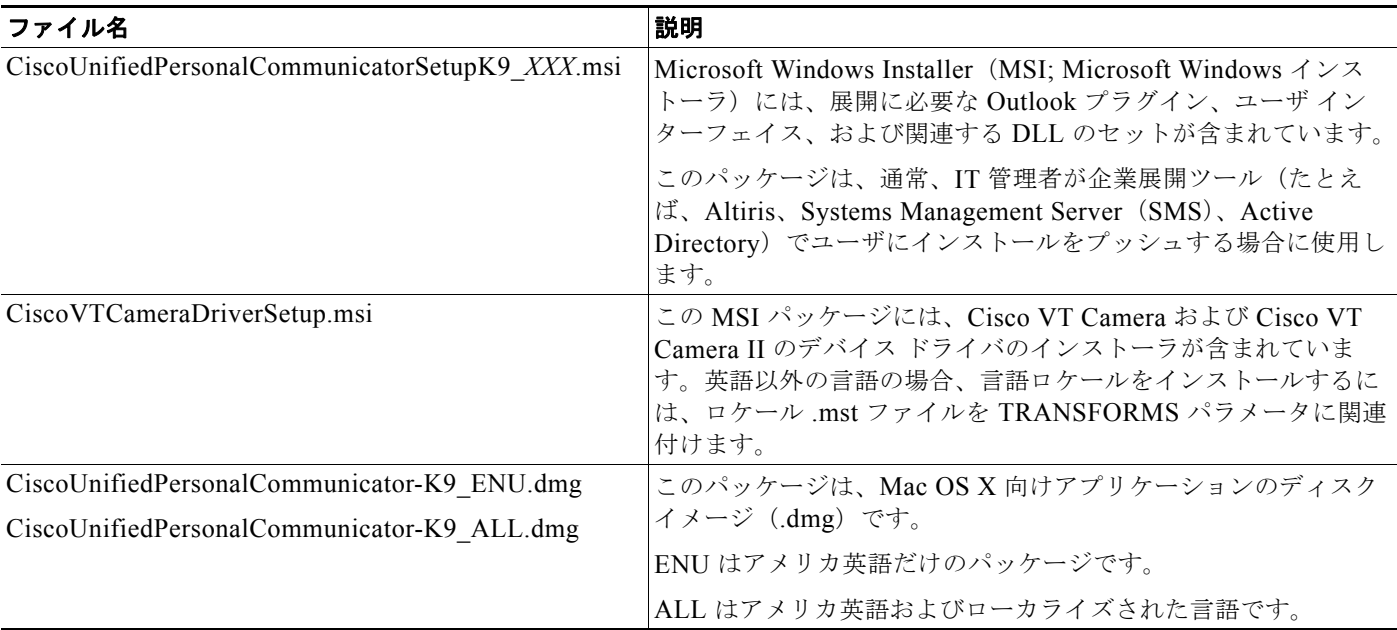

1. *XXX* = 3 文字の言語ロケール

2. DLL = ダイナミック リンク ライブラリ

(注) ローカライズしたソフトウェアは、英語版のリリースの後にリリースされます。更新版の有無につい ては、シスコの Web サイトで確認してください。

#### 関連項目

**•** [「ソフトウェア](#page-1-0) ダウンロード サイト」(P.7-2)

### <span id="page-1-0"></span>ソフトウェア ダウンロード サイト

ソフトウェア ダウンロード サイトにアクセスするには、Cisco.com でアカウントを登録する必要があ ります。ダウンロード サイトでは、インストーラ パッケージが .zip ファイルとして提供されています。 .zip ファイルには、アプリケーションおよびカメラ ドライバを展開するのに必要なファイルがすべて 含まれています。

ソフトウェア ダウンロード サイトは次の URL にあります。

<http://www.cisco.com/public/sw-center/sw-voice.shtml>

### 関連項目

- **•** 「インストーラ [パッケージの名前」\(](#page-0-1)P.7-1)
- **•** 「Mac OS [環境でのアプリケーションの展開」\(](#page-2-0)P.7-3)
- **•** 「Microsoft Windows [環境でのアプリケーションおよびカメラ](#page-2-1) ドライバの展開」(P.7-3)

### <span id="page-2-0"></span>**Mac OS** 環境でのアプリケーションの展開

### 手順

- ステップ **1** Mac OS 環境で Cisco.com からディスク イメージ(.dmg)をダウンロードします。
- ステップ **2** そのディスク イメージを、ユーザがダウンロードできるように、内部サーバに置きます。また、内部 配布用に CD にディスク イメージを焼き付けることもできます。
- ステップ **3** Cisco Unified Personal Communicator のユーザ ガイドの手順に従って Cisco Unified Personal Communicator のインストールを完了するようにユーザに要求します。 [http://www.cisco.com/en/US/products/ps6844/products\\_user\\_guide\\_list.html](http://www.cisco.com/en/US/products/ps6844/products_user_guide_list.html)

### 関連項目

- **•** [「アプリケーションのインストール」\(](#page-3-0)P.7-4)
- **•** [「アプリケーションの更新」\(](#page-3-1)P.7-4)
- **•** [「ユーザに提供する情報」\(](#page-5-0)P.7-6)

### <span id="page-2-1"></span>**Microsoft Windows** 環境でのアプリケーションおよびカメラ ドライバの 展開

### 制限事項

Cisco Unified Personal Communicator では、管理者がデスクトップに配置したアイコンをユーザが開 いてアプリケーションをインストールするという展開のアドバタイジングまたはパブリッシュがサポー トされていません。

### 手順

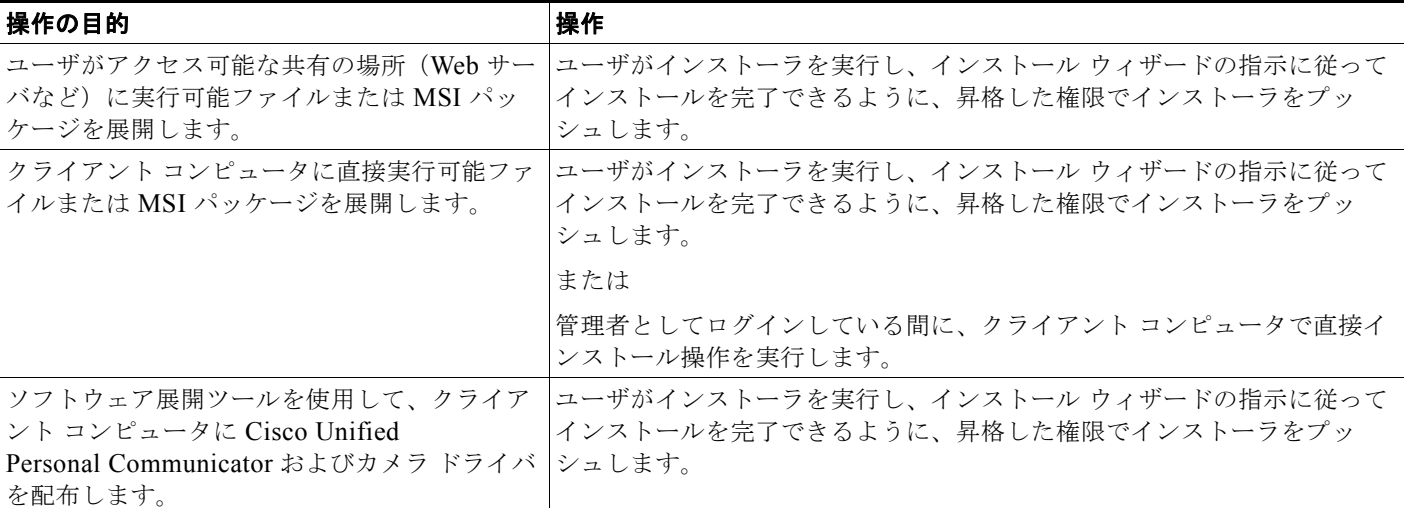

(注) ローカライズしたカメラ ドライバ ソフトウェアは、英語版のリリースの後にリリースされます。更新 版の有無については、シスコの Web サイトで確認してください。

### 関連項目

- **•** [「アプリケーションのインストール」\(](#page-3-0)P.7-4)
- **•** [「アプリケーションの更新」\(](#page-3-1)P.7-4)
- **•** [「ユーザに提供する情報」\(](#page-5-0)P.7-6)

# <span id="page-3-0"></span>アプリケーションのインストール

アプリケーションおよびカメラ ドライバ(Windows だけ)をインストールする方法の詳細について は、Cisco Unified Personal Communicator のユーザ ガイドを参照してください。 [http://www.cisco.com/en/US/products/ps6844/products\\_user\\_guide\\_list.html](http://www.cisco.com/en/US/products/ps6844/products_user_guide_list.html)

# <span id="page-3-1"></span>アプリケーションの更新

### 始める前に

ソフトウェア ダウンロード サイトにアクセスできるように Cisco.com でアカウントを登録します。

### 制約事項

Windows 環境では、アップグレードでコマンドライン オプションがサポートされていません。新規イ ンストールでだけサポートされます。

### 手順

ステップ **1** Software Center から最新の Cisco Unified Personal Communicator ソフトウェアをダウンロードしま す。

<http://www.cisco.com/public/sw-center/sw-voice.shtml>

- ステップ **2** Windows の場合は、Software Center から Cisco VT カメラ ドライバもダウンロードします。
- ステップ **3** 更新されたソフトウェアを展開します。
- ステップ **4** Mac OS の場合は、ごみ箱にアプリケーション アイコンをドラッグして、Cisco Unified Personal Communicator の以前のバージョンをアンインストールするようにユーザに要求します。

アドレス帳プラグインをごみ箱にドラッグするようにユーザに要求します。詳細については、 Cisco Unified Personal Communicator のユーザ ガイドを参照してください。

[http://www.cisco.com/en/US/products/ps6844/products\\_user\\_guide\\_list.html](http://www.cisco.com/en/US/products/ps6844/products_user_guide_list.html)

ステップ **5** Cisco Unified Personal Communicator のユーザ ガイドの手順に従ってアプリケーションをアップグ レードするようにユーザに要求します。

[http://www.cisco.com/en/US/products/ps6844/products\\_user\\_guide\\_list.html](http://www.cisco.com/en/US/products/ps6844/products_user_guide_list.html)

#### 関連項目

- **•** 「Mac OS [環境でのアプリケーションの展開」\(](#page-2-0)P.7-3)
- **•** 「Microsoft Windows [環境でのアプリケーションおよびカメラ](#page-2-1) ドライバの展開」(P.7-3)

## <span id="page-4-0"></span>ヘッドセットおよび他のオーディオ デバイスのインストール と設定

サウンド カードや USB ヘッドセットなど、ドライバを必要とするオーディオ デバイスをインストール し、設定します。ヘッドセットに付属のヘッドセット手順に従ってください。

オーディオ デバイスおよびコントロール パネルの設定方法については、Cisco Unified Personal Communicator のユーザ ガイドを参照してください。

[http://www.cisco.com/en/US/products/ps6844/products\\_user\\_guide\\_list.html](http://www.cisco.com/en/US/products/ps6844/products_user_guide_list.html)

サポート対象のヘッドセットおよび他のオーディオ デバイスの詳細については、リリース ノートを参 照してください。

[http://www.cisco.com/en/US/products/ps6844/prod\\_release\\_notes\\_list.html](http://www.cisco.com/en/US/products/ps6844/prod_release_notes_list.html)

### 関連項目

**•** 「Cisco Unified Personal Communicator [でのサードパーティ製のヘッドセットの使用」\(](#page-4-1)P.7-5)

## <span id="page-4-1"></span>**Cisco Unified Personal Communicator** でのサードパー ティ製のヘッドセットの使用

シスコでは Cisco Unified Personal Communicator アプリケーションでのサードパーティ製ヘッドセッ トの動作について基本的なテストを行っていますが、ご使用の環境でヘッドセットをテストして適切な パフォーマンスが得られることを確認するのは、最終的にはお客様の責任となります。このアプリケー ションの展開場所に応じて環境およびハードウェアがさまざまに異なるため、どの環境にも最適なただ 1 つのソリューションというものはありません。

ネットワークにヘッドセットを展開する前に(特に展開する数が多い場合)、ハムやエコーなど音声品 質の問題が発生しないか、お客様のサイトで徹底的にテストすることをお勧めします。

ヘッドセットのサポートがインストールに適さない主な理由に、ハムが聞こえるというものがありま す。このようなハムは、リモートの相手に聞こえる場合と、リモートの相手とこのアプリケーション ユーザのどちらにも聞こえる場合があります。このハム音の原因には、コンピュータの近くにある電灯 やコンピュータ自体の電源など、さまざまなものが考えられます。コンピュータの Universal Serial Bus (USB; ユニバーサル シリアル バス) ポートに直接つないだヘッドセットで聞こえたハムが、コン ピュータから受電する USB ハブを使用すると、減少したり、まったく聞こえなくなったりすることが あります。

また、ヘッドセットの力学または電子工学的な要素が原因となって、Cisco Unified Personal Communicator ユーザと会話したときにリモートの相手に本人のエコーが聞こえることもあり ます。このアプリケーション ユーザにはそのエコーが聞こえません。

最後に、アナログ ヘッドセットの中には、サウンド カードが対応する電気的特性と一致しないものも あります。このようなヘッドセットのマイクロホンは、Cisco Unified Personal Communicator の入力 レベルをそのヘッドセットの最小値まで小さくしても、感度がよすぎることがよくあります。このよう なヘッドセットのユーザの声は、リモートの相手に歪んでいるように聞こえます。

特定のヘッドセットでよく聞こえるかどうかを Cisco Unified Personal Communicator ユーザに確認す ることが重要です。また、リモートの相手に、特定のヘッドセットを使用した場合のこのアプリケー ションからの受信状況について確認してください。

### 関連項目

**•** [「ヘッドセットおよび他のオーディオ](#page-4-0) デバイスのインストールと設定」(P.7-5)

## <span id="page-5-0"></span>ユーザに提供する情報

Cisco Unified Personal Communicator を展開した後、次の表に記載されている情報をユーザに提供し ます。

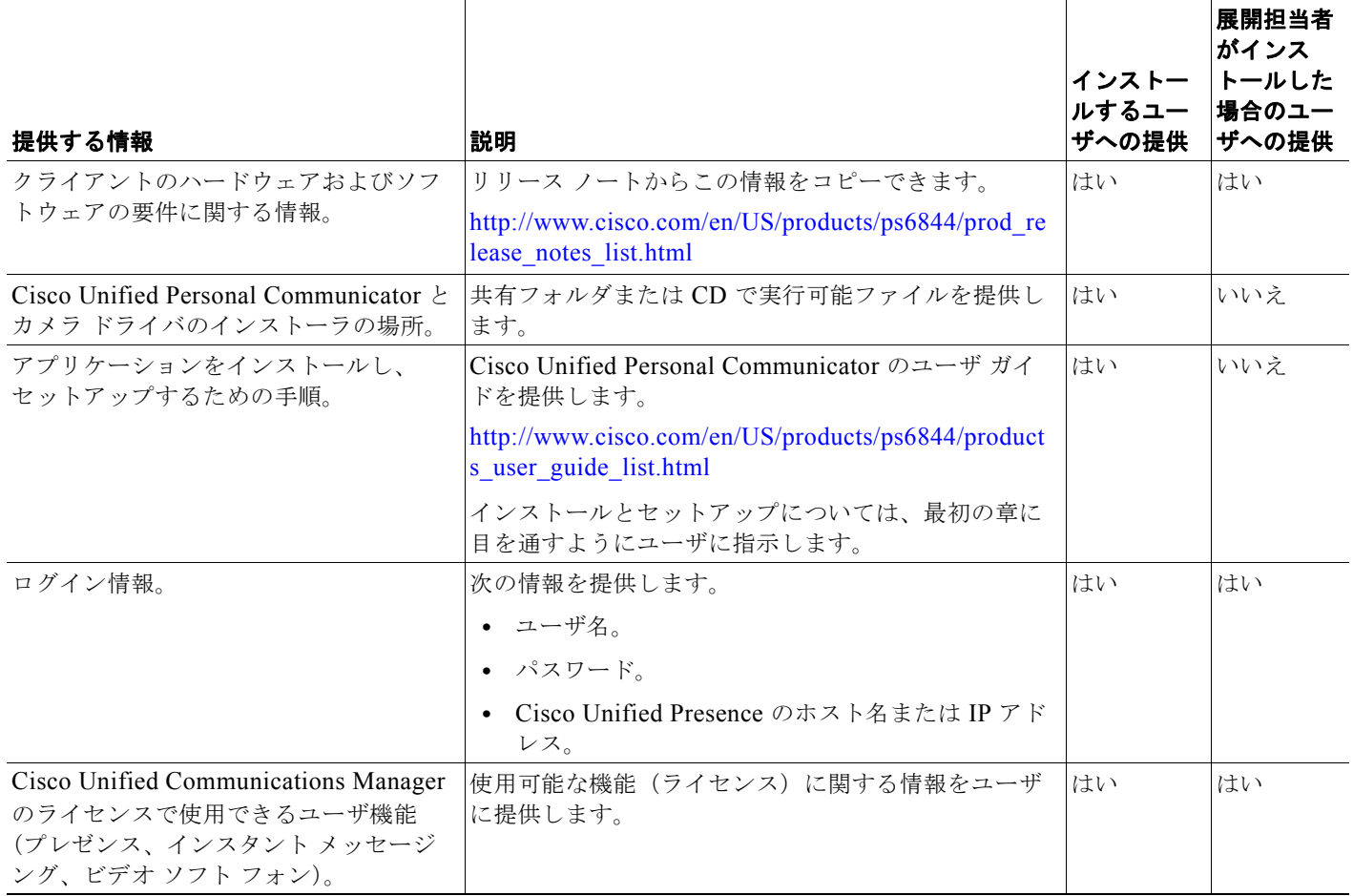

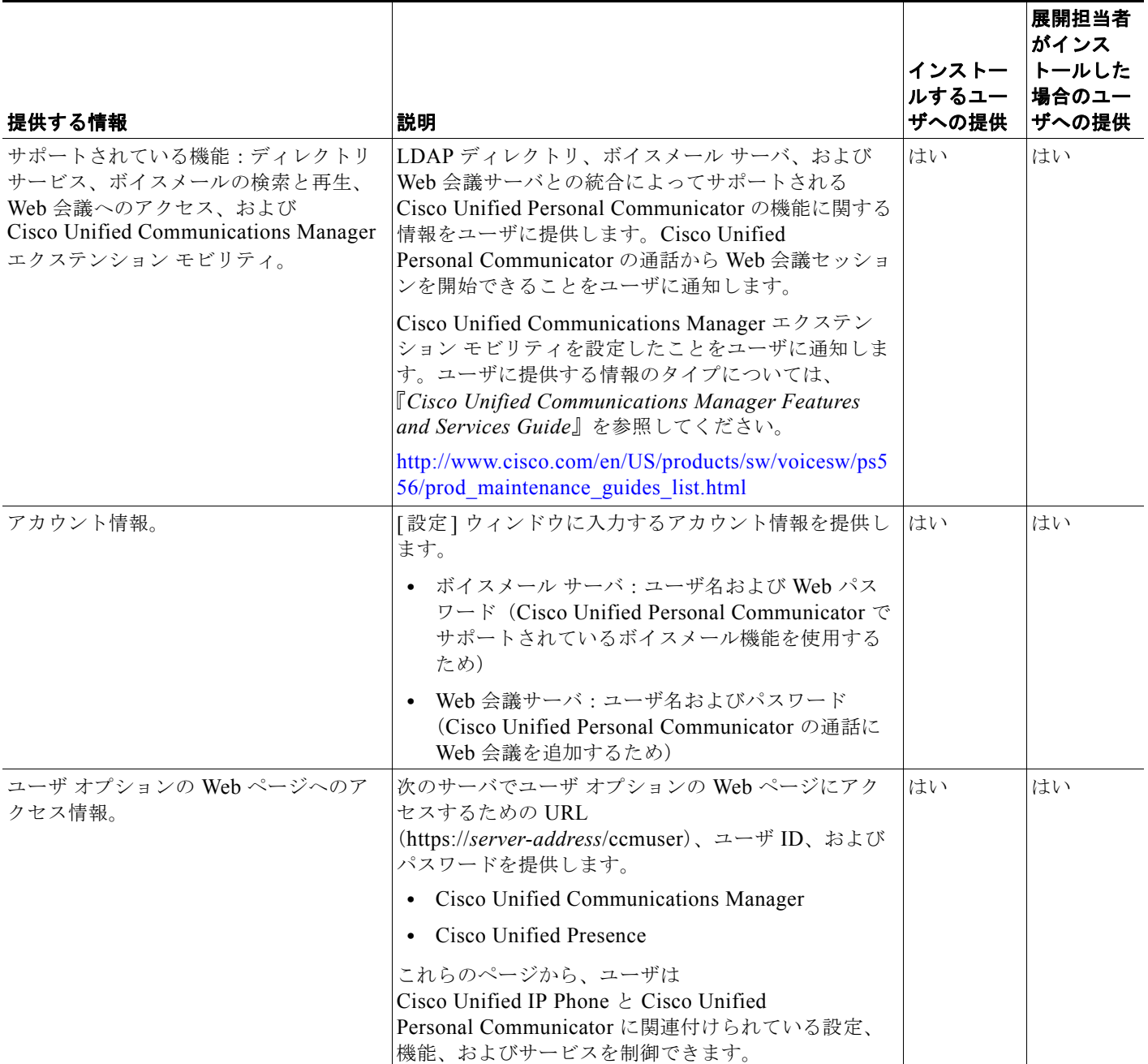

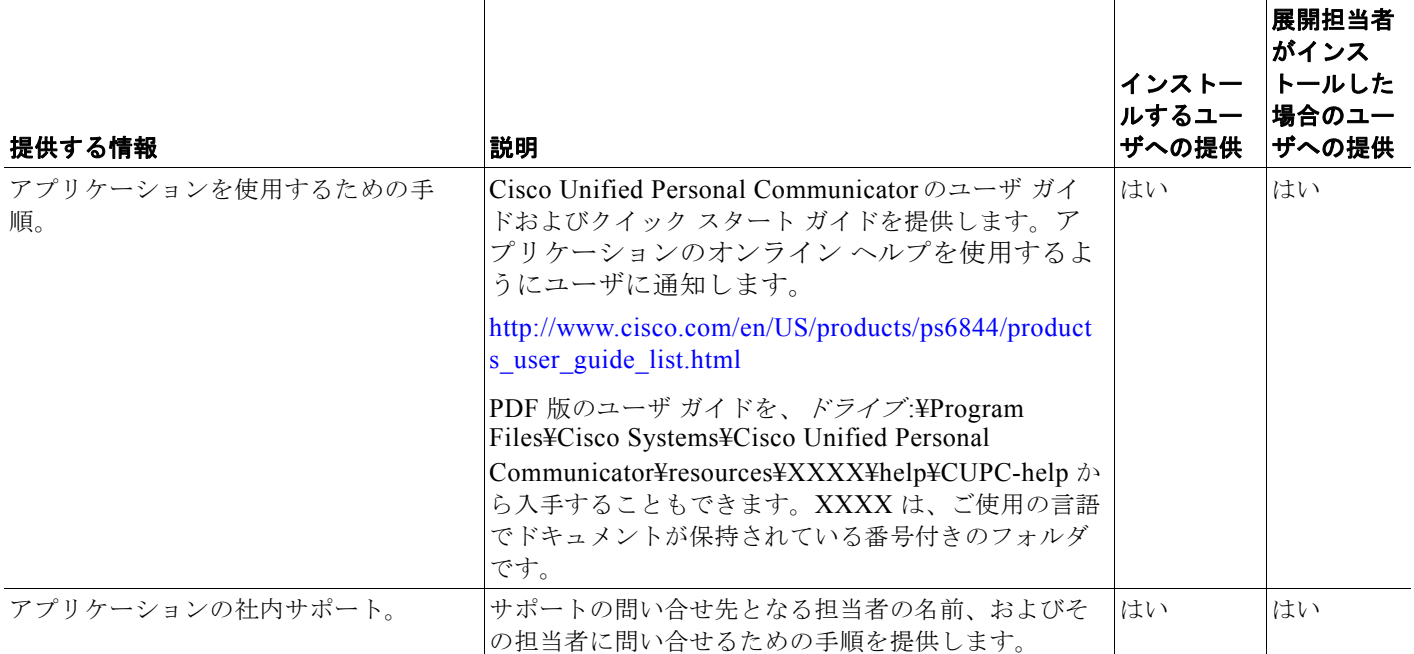